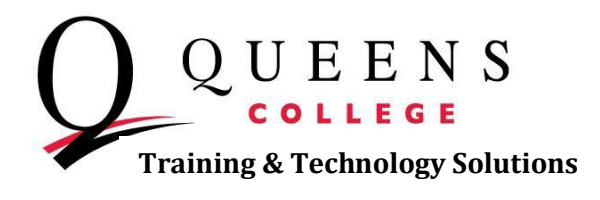

## **How to Apply for Graduation**

**Step 1:** Log into [home.cunyfirst.cuny.edu.](http://home.cunyfirst.cuny.edu/) Once you enter the CUNYfirst homepage, click on **Self Service** underneath the Enterprise Menu and then select **Student Center**.

**Step 2:** In your Student Center page, navigate to your Academics box. Within that area click on the other academic dropdown and choose **Apply for Graduation**.

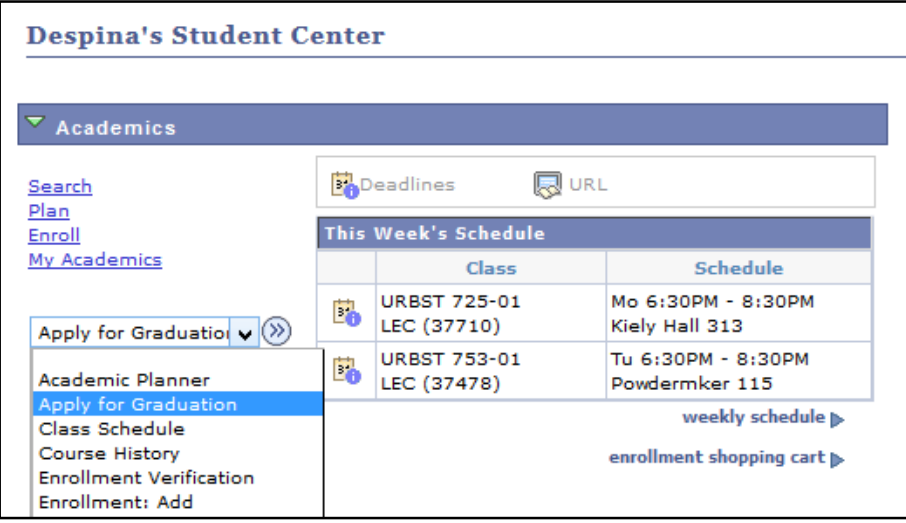

**Step 3:** Select the **Apply for Graduation** link for the academic program you wish to apply for.

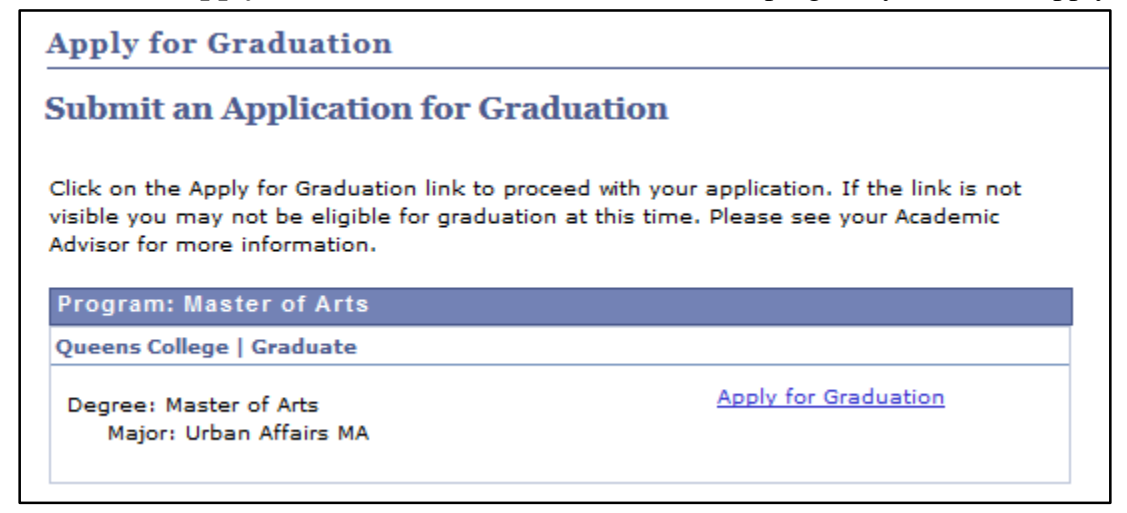

*Note: Only those students who are eligible to graduate by the selected term will be able to continue with their graduation application.*

**Queens College ~ Office of Information Technology ~ Training & Technology Solutions 718-997-4875 ~ [training@qc.cuny.edu](mailto:training@qc.cuny.edu) ~ I-Bldg 214**

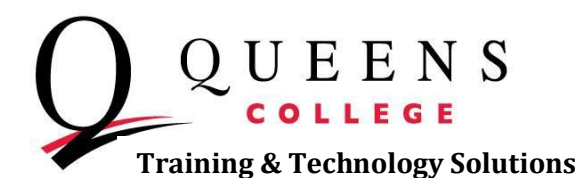

**Step 4:** From the **Expected Graduation Term** dropdown box, select the term for which you anticipate completing all of the requirements. Click **Continue**.

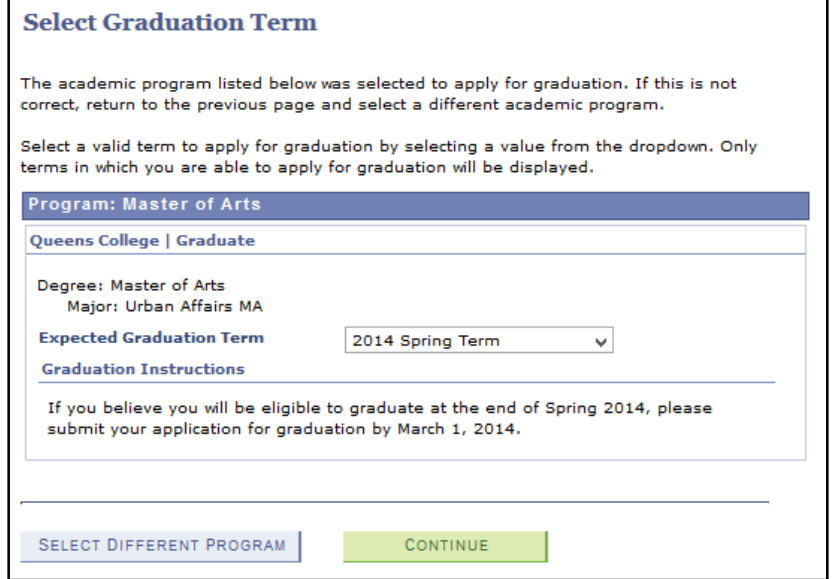

**Step 5:** On the Verify Graduation Data page, click the **Submit Application** button.

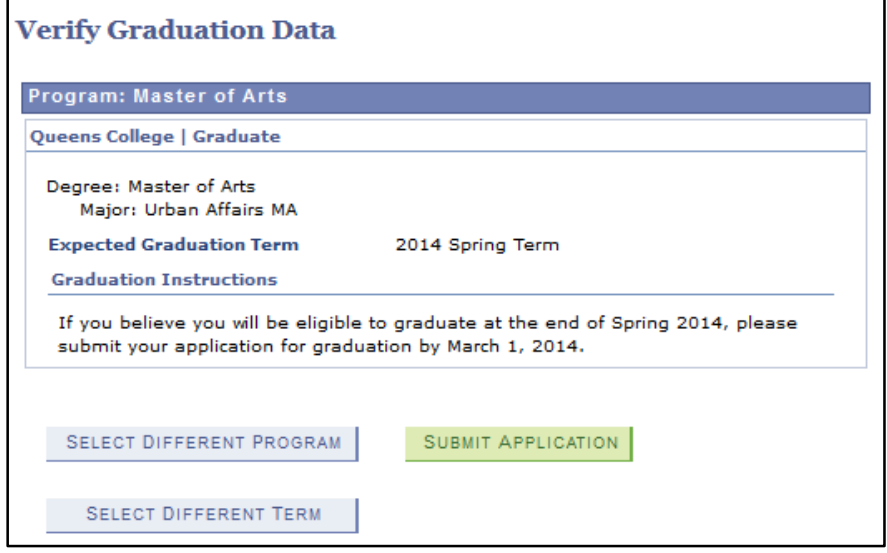

**Step 6:** You will receive your confirmation message regarding your application for graduation.

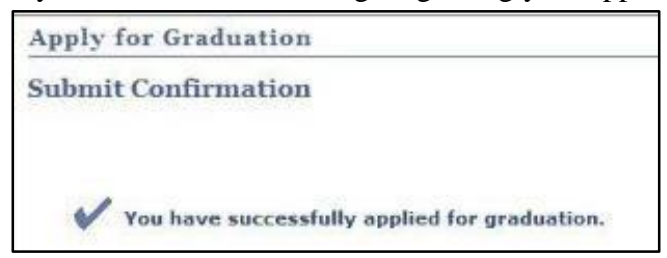

**Queens College ~ Office of Information Technology ~ Training & Technology Solutions 718-997-4875 ~ [training@qc.cuny.edu](mailto:training@qc.cuny.edu) ~ I-Bldg 214**